# **eCourts – Attorney ID Activation**

## **Accessing the Online Attorney Registration and Payment Center**

*Prior to requesting access to eCourts*, attorneys must activate their Attorney ID and verify or update their contact information through the Online Attorney Registration and Payment Center. The instructions are detailed below.

- 1. Go to: [www.njcourts.com.](http://www.njcourts.com/)
- 2. Click on **Attorney Registration and Contact Information**.

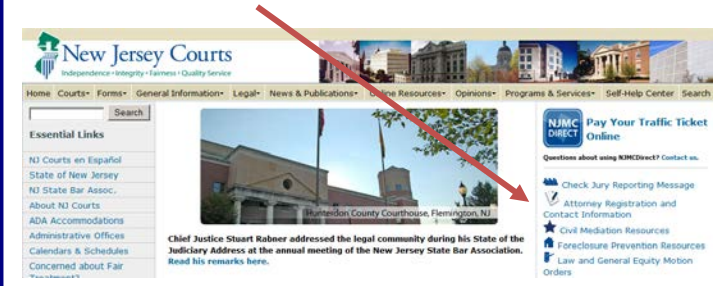

3. Click **Attorney Online Registration and Payment Center.**

To Register and Pay your Annual Assessment:

Attorney Online Registration and Payment Center

### **Existing Users** – Verify Access and Accurate Contact Information

If you have previously paid your annual registration fee online, click **Login**.

## **Attorney Registration and Payment**

#### **Returning** *Users*

Login with the User ID and Password you previously created.

Login

Forgot your User ID? Click here. Forgot your password? Click here.

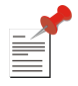

*If you have forgotten your password, click on Reset Password and follow the prompts to reset your password. If there are any questions or difficulties in resetting your password, please email [lfcp.Mailbox@judiciary.state.nj.us](mailto:lfcp.Mailbox@judiciary.state.nj.us) for assistance.*

## **First Time Users** – Activate Attorney ID

If you are a first time user, follow these instructions:

Read the statement below and check the box, then click **Setup Account**.

- *I understand that I will no longer receive paper bills, that I must keep my e-mail address current, and that I have added lfc[p.Mailbox@judiciary.state.nj.us](mailto:.Mailbox@judiciary.state.nj.us) to my "approved sender" list. I also recognize that I am obligated to maintain a current e-mail address for future registration and billing notices.*
- 1. Enter your **User ID (Attorney ID)** and **Temporary Password** which was provided to you.

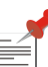

*If you do not know your temporary password, call 1-855-533-fund (3863) or e-mail* 

*[lfcp.Mailbox@judiciary.state.nj.us.](mailto:lfcp.Mailbox@judiciary.state.nj.us) Your temporary password can be used only once. It expires when you create your permanent password. In the future, use your permanent password to login as a "returning user".*

- 2. Create your permanent password and submit the requested information.
- 3. Open the activation email and click on the link as instructed. If you did not receive the activation email, check your spam or junk folder.

#### **Log in** with your **User Id** and new **Password**.

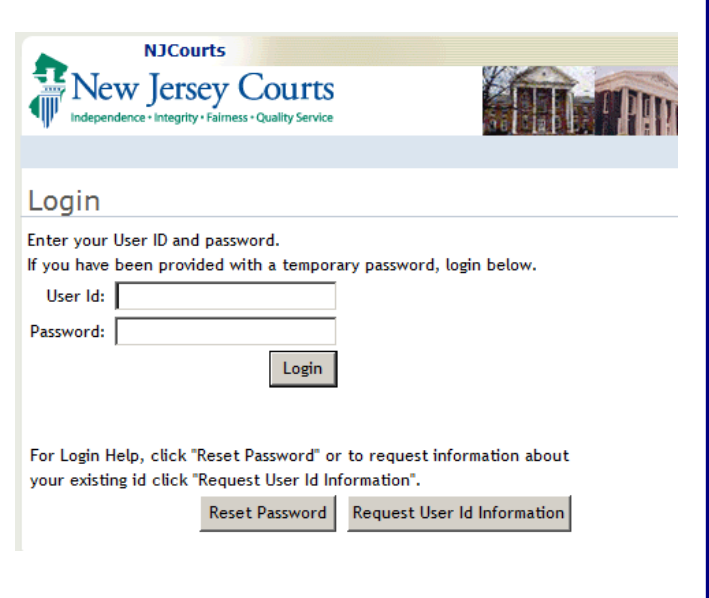

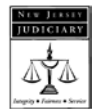